110010

 $001010$ 

WEDREWEN

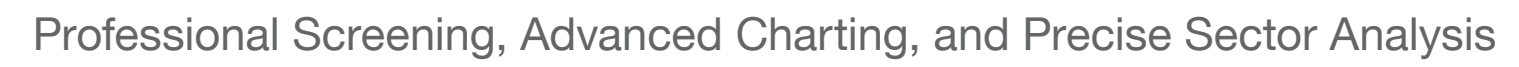

# www.chartmill.com

The website www.chartmill.com is a technical analysis (TA) website created by traders for traders. Its main features are charting applications, a stock screener and a sector analysis tool. Chartmill supports most of the classical technical analysis indicators along with some state-of-the-art indicators and concepts like Pocket Pivots, Effective Volume, Relative Strength and Anchored Volume Weighted Average Prices (VWAPs, MIDAS curves). First, we will discuss some of these concepts. After that, we will have a look at the screener and charting applications.

- Mansfield Relative Strength: This compares the performance of the stock to the S&P 500 index. This form of Relative Strength is mostly known from Stan Weinstein's Classic "Secrets for Profiting in Bull and Bear Markets".
- Dorsey Relative Strength: This indicator also compares the performance of the stock to the S&P 500, but in a slightly

# **Relative Strength**

Relative Strength is available in different forms at chartmill.com. Two Relative Strength related indicators are available in the charts and screener:

different manner. This form of Relative Strength was used in "Point and Figure Charting" by Thomas Dorsey.

Besides these two indicators, there is also the Relative Strength Ranking Number. Here, each stock gets assigned a number between zero and 100, indicating the percentage of stocks that is outperformed by this stock. For example: A stock with a Relative Strength Ranking number of 92 outperformed 92 per cent of all stocks in the last year. This latter form is highly useful in the screener where one can filter stocks based on their ranking number.

## **Strong Stocks**

The screener supports the concept of "strong stocks", which are stocks with a high Relative Strength. But there is more. Not all stocks with a high Relative Strength ranking are also strong stocks. Relative Strength looks at the performance over the past year. Some stocks just made a huge jump at some point because of a fundamental event. This jump gives them a high Relative Strength value. However, one is not interested in those stocks, but in stocks that show a nice and steady trend over the year, not stocks that are flat, jump 300 per cent higher and then

flatten out again. "Strong stocks" filters the nicest steady trends in the market and does a terrific job in mimicking IBD (Investor's Business Daily) stock lists.

#### **Effective Volume**

Effective Volume is an indicator that was introduced in the book "Value In Time" by Pascal Willain. The indicator looks at the intraday minute data to find out what large players are doing in a certain stock. It is able to discover accumulation or distribution by large players in the analysed stock.

Effective Volume is used in several ways on chartmill.com:

- To analyse accumulation and distribution in individual stocks in the charting applications.
- To filter stocks under heavy accumulation or distribution by large players in the screener. Especially those situations where a divergence between accumulation or distribution is measured against the performance of the stock, are of interest.
- To measure the accumulation or distribution of all stocks in a certain sector or industry. This gives us a nice market breadth indicator.

# **More Indicators**

The charts and screener support some other indicators that are not commonly found in other charting applications:

# **Support and Resistance:**

Support and resistance trend lines will automatically be drawn on the chart when this indicator is selected. Also the screener allows screening for stocks near their trend lines or about to break them.

#### **Monest Channels:** An

indicator developed by the "mother website "www.monest. net. Monest channels draw a horizontal channel that is optimised for both width and length. The Monest Channel determines the longest and

• A General tab. Here general filters such as the market, sector or industry can be applied. A very interesting field

narrowest channel possible on a chart. This is very useful for finding stocks that trade in a channel.

on this tab is "signal". "Signal" has a list of signals that are very useful starting points. Examples are: "near new high", "strong stocks" or "pocket pivot today".

**Monest Value Indicator:** Another indicator by www.monest. net that determines whether a stock is cheap or expensive within its short term context. Contrasting most other oscillators it has not got lag or stickiness in overbought/oversold zones while a trend marches on.

**Pocket Pivots:** Pocket pivots were recently introduced by Chris Kacher & Gil Morales in their book "Trade Like an O'Neil Disciple". They basically find moves under high volume in stocks. The screener supports screening for stocks that had one or more pocket pivot recently.

- The Technical tab allows for lots of technical filters like price performance, Relative Strength, accumulation or distribution and many other technical indicators.
- The "Monest Channels" tab allows filtering based on the properties of the Monest Channels. Here one can filter on the width or length of the channel, but also the "strength" which is the number of times it was visited by the price in the past. The strength of a channel also determines how strongly the channel acts as support or resistance.
- The "Support and Resistance" tab allows filtering based on the properties of the support & resistance lines on the chart. This allows you to search for stocks that are near important support or resistance levels. Below the filters, you can select how you want to see your results ("C").
- "View" allows you to select between a table, quick charts, a detailed technical view or a CSV based ticker list.
- "Order by" allows for sorting results. You can, for instance, sort by three month

The homepage of chartmill.com shows handy shortcuts to the screener. They link to the screener fully configured for popular trading systems.

## **Stock Screener**

The most impressive feature of www.chartmill.com is definitely the stock screener. The concepts listed above are all supported by the screener. Figure 1 shows a screenshot of the screener.

The screener has a number of tabs (marked "A") that group a set of settings ("B").

There is:

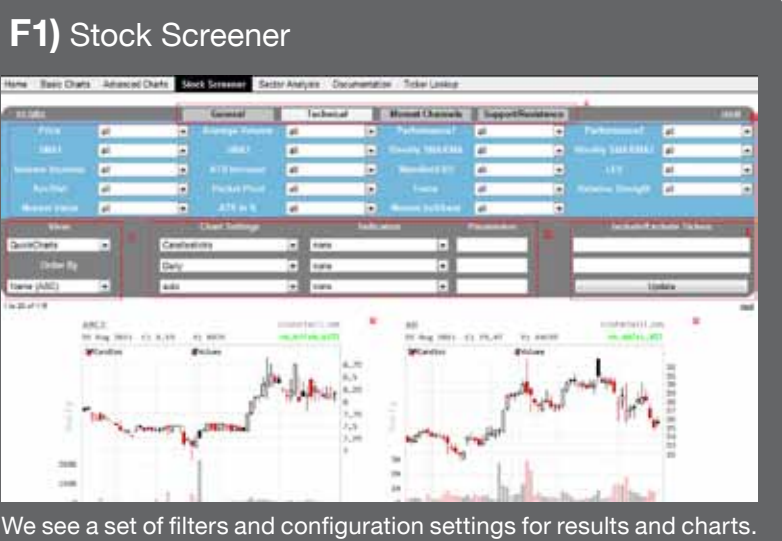

Source: www.chartmill.com

#### **F2)** Screener Shortcuts

# **Screen the markets**

- 1. CANSLIM: High Relative Strength Stocks
- 2. CANSLIM: Pocket Pivots in Strong Stocks Today
- 3. CANSLIM: Strong Stocks Forming a Base
- 4. CANSLIM(SHORT): Falling Former Leaders violating 50 SMA
- 5. Effective Volume: Stocks Under Heavy Accumulation
- 6. WEINSTEIN: Nearing Monest Channel **Breakout**
- 7. WEINSTEIN(SHORT): Nearing Monest **Channel Breakdown**
- 8. Golden Cross
- 9. Death Cross
- 10. New High Today
- 11. New Low Today

Source: www.chartmill.com

performance, Relative Strength, or one of many other sorting options.

All views of the screener will present overlay charts of the results so that you can immediately inspect lots of them. You can fully configure the charts that will be shown in the overlay with the chart settings ("D" in the screenshot). You can even include indicators.

#### **Screening Shortcuts**

The chartmill.com homepage offers an easy entry to the screener and contains some handy shortcuts to get started. Traders can start from the shortcut and can then further refine the filters based on their needs. Figure 2 shows these shortcuts.

#### **Charting**

Chartmill.com has two charting modules: the Basic Charts and the Advanced Charts. Both allow charts in different formats and timeframes with technical indicators and user annotation. A nice feature of both basic and advanced charts is that you can view multiple charts at a time. If you enter a comma separated list of tickers, all your charts will be shown.

The Advanced charts are more interactive. They allow right-clicking on the chart to add

anchored indicators on a certain candle. Examples of anchored indicators are stops or VWAP's. Another nice feature of the advanced charts is the position sizing tool.

#### **Position Sizing Tool**

As every trader should know, the most important aspect of trading is position sizing. You determine where you get out if the trade fails and based on your entry and exit you can determine how many shares you can buy given your account size and the risk you allow for this trade. The position sizing tool does these calculations for you.

> www.chartmill.com is a site for technical traders and supports modern technical analysis techniques. The main feature is the stock screener, but there are also charting applications and a sector analysis tool. Finally, chartmill.com also listens to their users and welcomes feedback.

Figure 3 shows the position sizing tool. It shows a trade on Amazon. The desired entry and exit are filled in, which can be done by right-clicking a chart at the desired entry en exit level. The tool requires the available capital and the percentage risk one wants to take for the trade. With these numbers filled in, the results are shown in the tool.

In the example, the tool calculates that 72 shares can be bought. If the trades is stopped out, the trader will lose 1.5 per cent of his account or 748.48 dollars. Note that the tool also warns that the total investment is rather big (over 25 per cent of total capital) and that the stop is positioned at less than one ATR from the entry price, which is too close.

#### **Anchored VWAPS and Stops**

An input to for instance an ATRstop on a chart is the day of the entry. The stop should calculate the maximum price from that day onwards and should subtract n times the ATR value from that. The starting point is called the "anchor point". Anchored VWAPS and Stops are supported by both charting applications, but the advanced charts allow you to interactively select the candle where the VWAP or stop should be anchored, i.e. calculated from.

#### **Sector Analysis**

The site also has a sector analysis tool which allows sorting sectors and industries based on their recent performance, the average accumulation or distribution, the number of new highs, the amount of pocket pivots or many more sector properties. When a certain sector is found interesting, clicking it opens the screener with the individual stocks from the selected sector.

## **Conclusion**

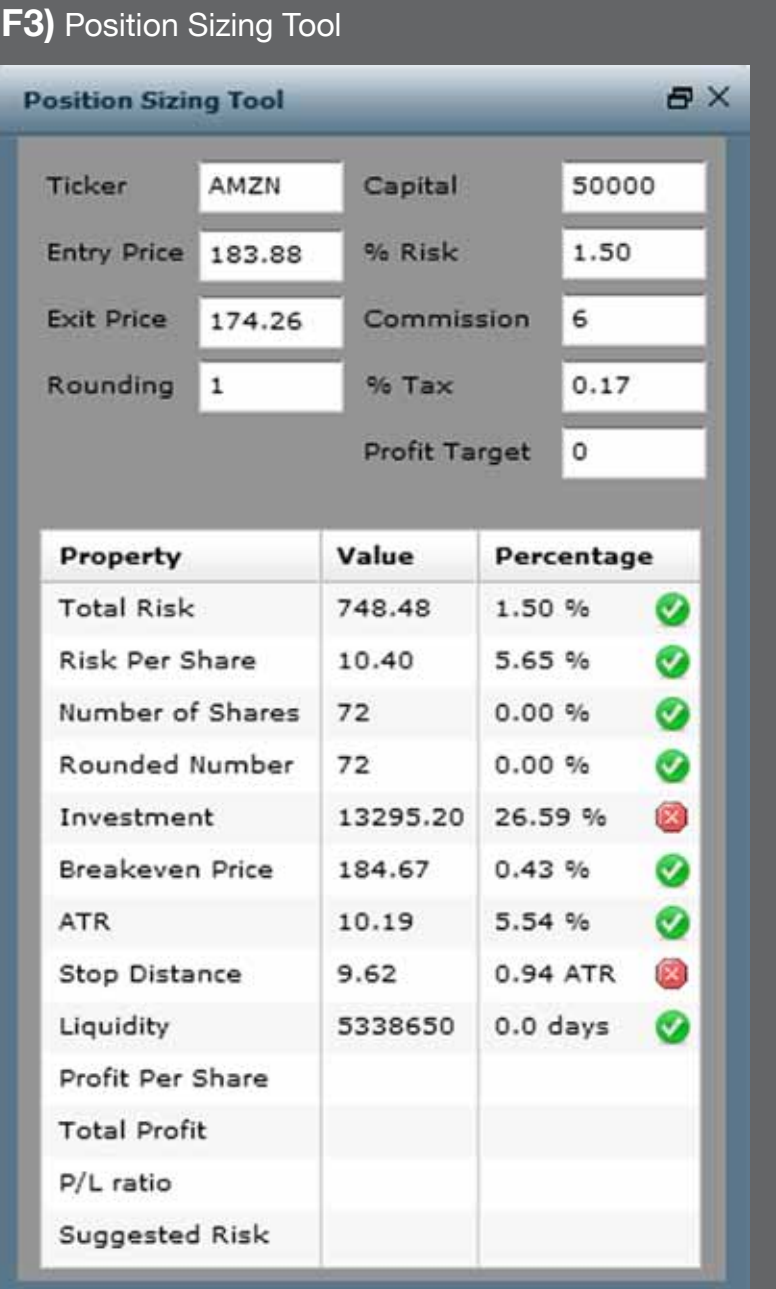

This tool allows traders to set their entry and exit price and calculates the number of shares they can buy given the risk they are willing to take.

Source: www.chartmill.com